# First Time User

### First Time User

### Create an Account

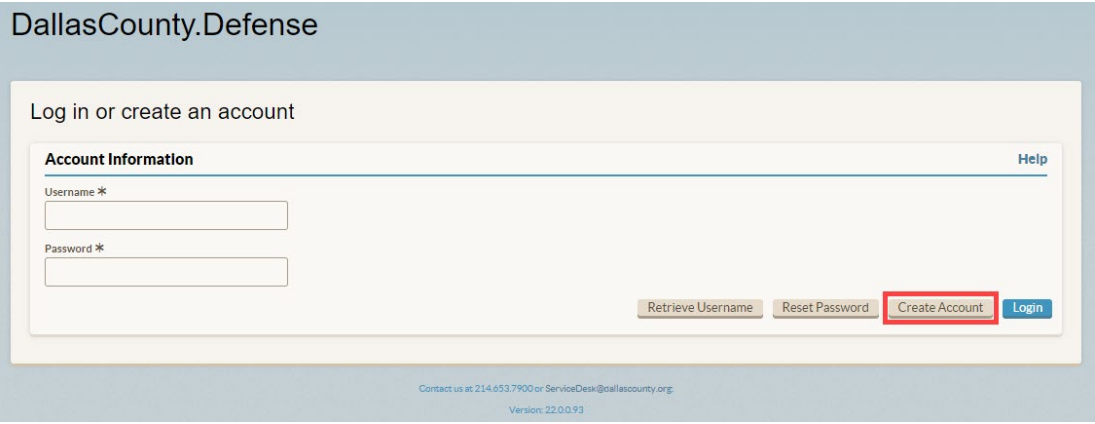

- 1. Enter in the URL <https://defense.dallascounty.org/> into your browser.
- 2. Click Create Account.

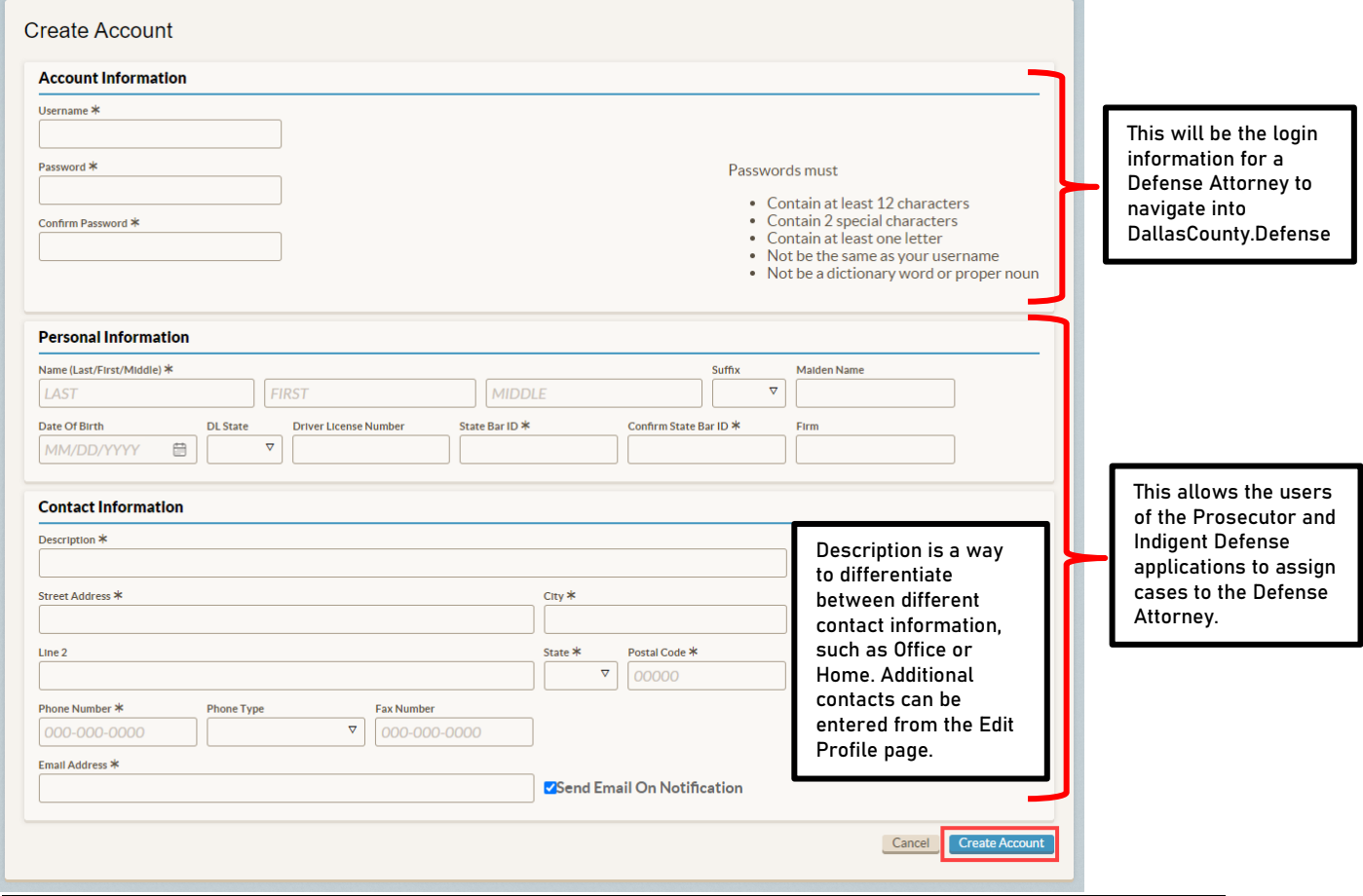

# First Time User

- 3. Enter in the appropriate information (\* indicates required fields).
- 4. Click Create Account.
- 5. Select Login

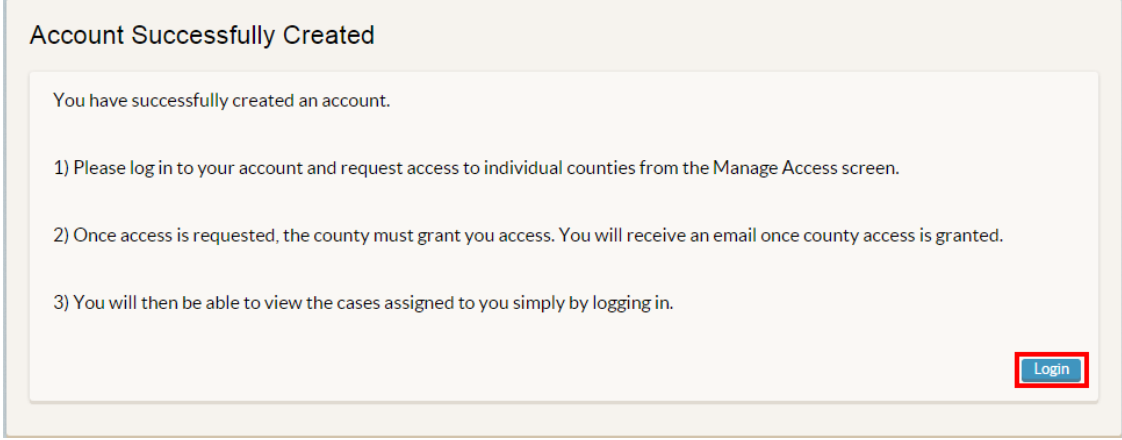

#### Logging In

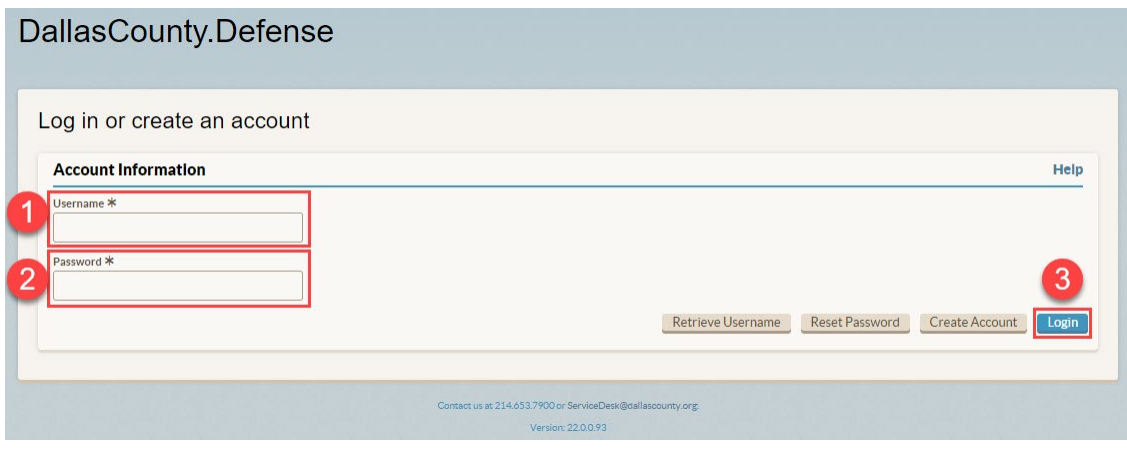

- 1. Enter in your Username.
- 2. Enter in your Password.
- 3. Click Login.

**Note:** Accounts will be locked for 10 minutes after entering the password incorrectly five times.

# Basic Functionality

#### Request Access

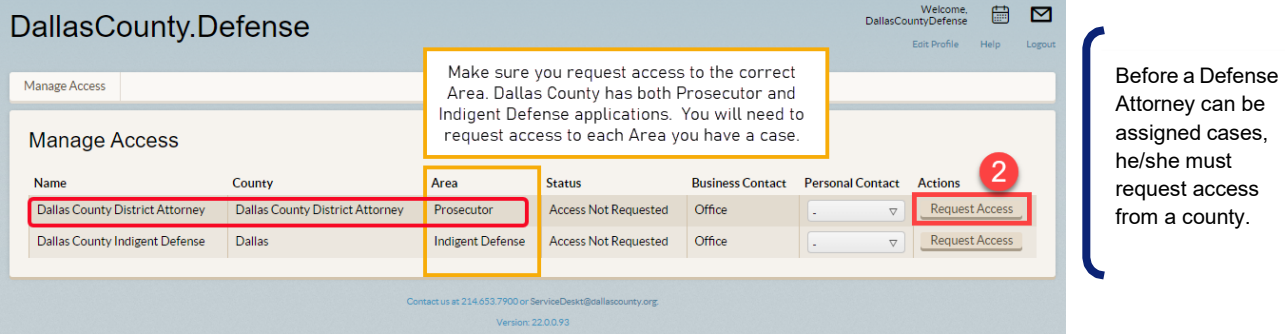

**Note** – Permission to the county must be granted by a DallasCounty.Prosecutor Administrator before the Defense Attorney may view the case list. The status of the request is displayed on the request access screen next to the name of the county.

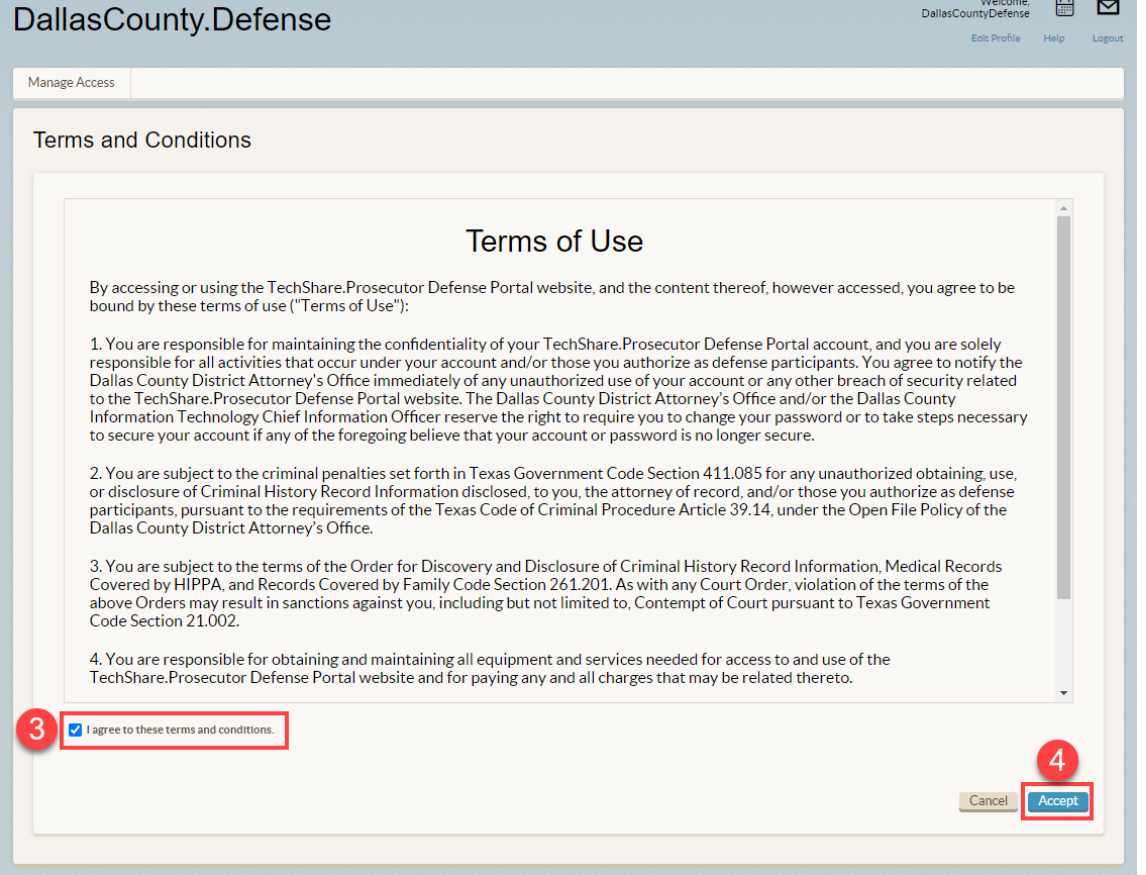

- 1. After logging in, the Manage Access screen displays.
- 2. Select the county you need access to, select a Personal Contact (optional) and click Request Access.
- 3. Agree to the Terms and Conditions.
- 4. Accept the Terms and Conditions.

## Basic Functionality

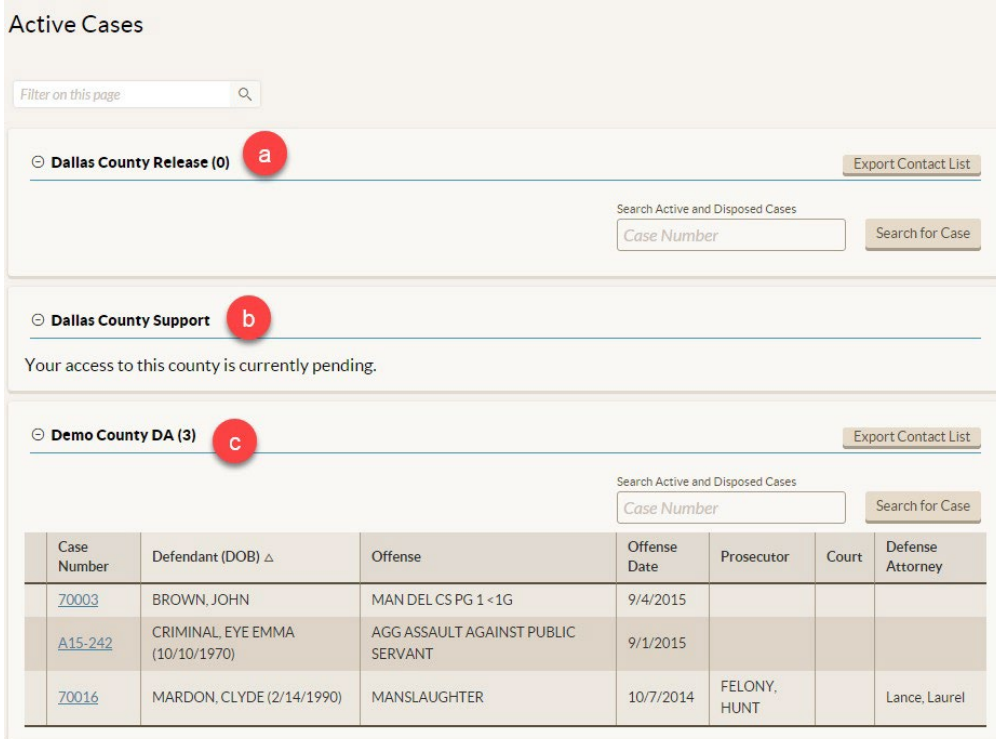

- 5. The Active Cases page displays, with the access status for each county.
	- a. Access has been approved, but no active cases have been assigned to you.
	- b. Access has not yet been approved.
	- c. Access has been approved, and you have been assigned active cases.

### Logging Out

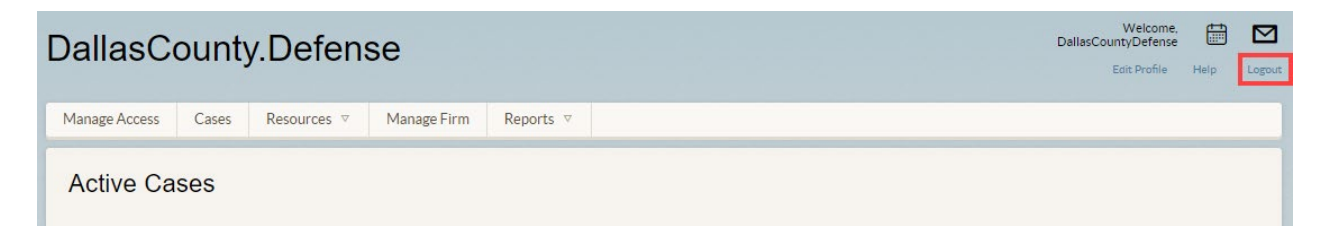

- 1. Click the Logout link on the top right-hand corner of the screen.
- 2. You will be logged out of your account and taken to the Login screen.